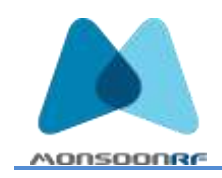

13 August 2017

## **MonsoonRF Application Programming Interface (API)**

MonsoonRF reader API programs offer several ways to interface a User Application with the Reader hardware.

The simplest MonsoonRF reader API provides the user with an interface as simple to use as the Impinj Speedway Connect mode, but it comes with some added features.

Using a reader running the Impinj connect mode, a user merely opens a communication port to the reader using a simple Terminal Mode program and the reader returns RFID tag information. To place a reader into the Impinj "connect" mode the user must enable it on each reader, and the reader must be put through a hard reset. Returning the reader to a normal configuration (so that it can use Indy Tools, for example) similarly requires special attention to reader.

The MonsoonRF version of Connect is accessed simply by port-map programming. Addressing the reader using an IP address and a specific port number allows the user to have the simplicity of Connect anytime, while providing the additional benefit of being able to choose certain common read configurations, such as Tag Sessions 0-3, or enabling and disabling the Patent Pending Proximity sensor on specially equipped readers.

To initiate a reading on the MonsoonRF AA1B reader, connect the reader to a network via a PoE enabled switch or injector. The reader is shipped with DHCP turned on by default, so it must be connected to a network equipped with a DHCP server. Using a network server manager tool, or one of the many IP scan tools available (eg Advanced IP Scanner for Windows), determine the IP address assigned to the reader.

The reader requires PoE power levels meeting IEEE 802.1af (about 4 watts idle, and 11 watts reading), and uses DHCP to obtain its IP address, gateway, and DNS servers. The unit publishes mdns (bonjour) information on the ethernet; otherwise finding its IP address involves querying the dhcp server directly, or using an arp scanner program (such as Advanced IP Scanner for Windows (<https://www.advanced-ip-scanner.com/>*)*, arp-scan in Linux, arpdig in BSD unix, AngryIPScanner [\(http://angryip.org/\)](http://angryip.org/) in Mac OSX, and Windows. NMAP (<https://nmap.org/>) is also available on all platforms.

The MAC address of the AA1B reader, located on a decal on the back panel, can be used to confirm the IP address, since most of the scanners mentioned will report MAC address with the IP address.

A sample output from Advanced IP Scanner (for Windows) is shown below. While Advanced IP Scanner will report IP address of items in search range, whether or not the searching computer is on the same subnet, it will only report MAC addresses if the scanning computer is on the same subnet as the reader.

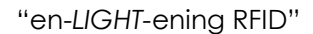

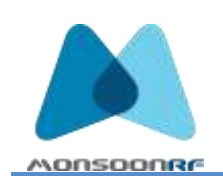

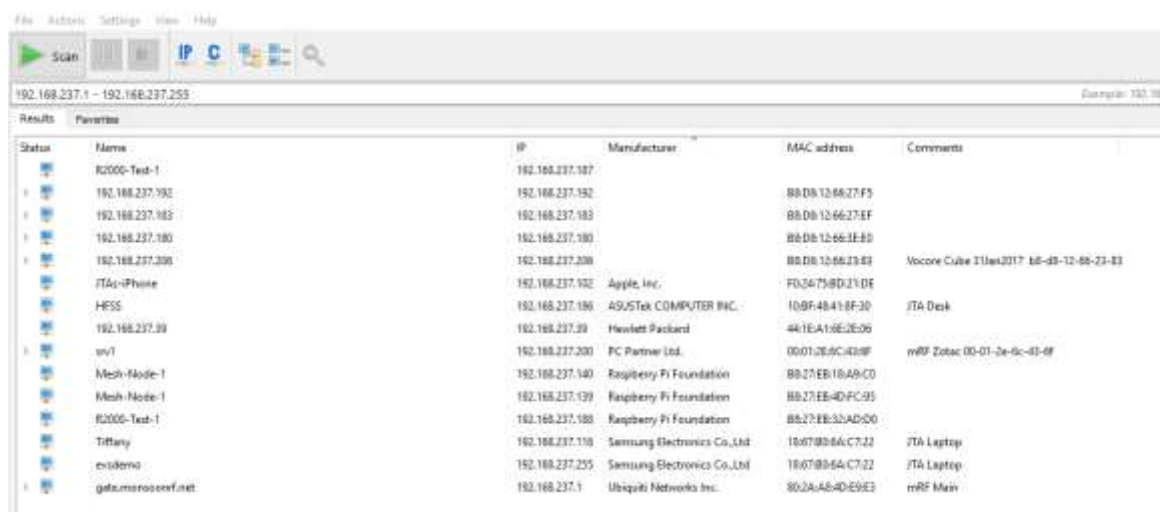

Using a Terminal Program, connect to one of the following ports:

1417x Where  $x = [0, 1, 2,$  or 3]

Read in Tag Session 0-3, returning

## **antenna number, epc, RSSI**

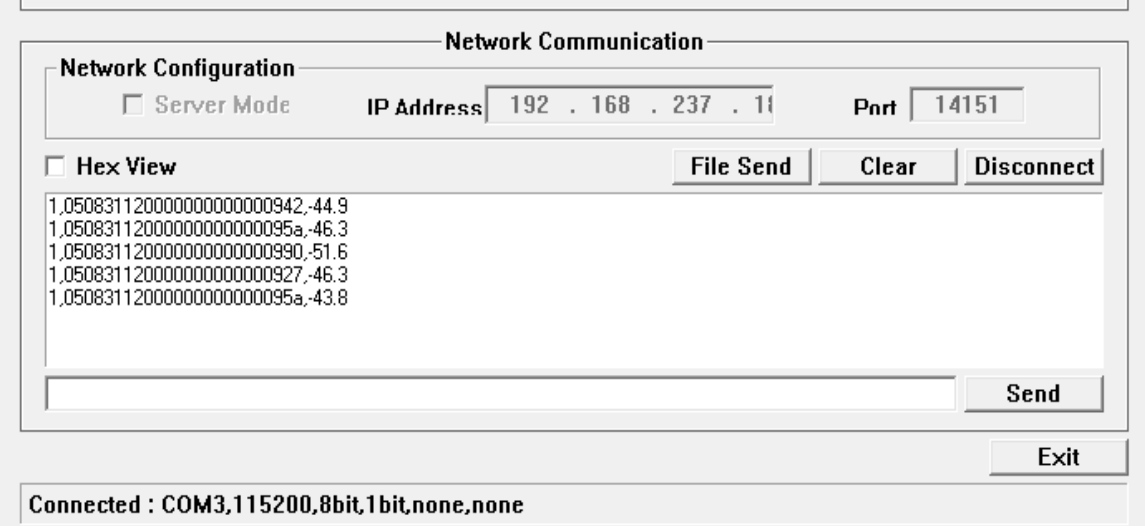

1417x Where  $x = [0, 1, 2,$  or 3]

Read in Tag Session 0-3, returning

## **antenna number, epc, RSSI;**

## **pause when an object comes with 40cm inline of the antenna**

This set of ports turns on the proximity sensor as well as allowing selection of the Tag Session number.